KERAMA MARAZZI 3D - http://3d.kerama-marazzi.com/

# **Режим 3D**

Режим 3D-просмотра предназначен для того, чтобы максимально реалистично отобразить содержимое проекта, посмотреть на проект под различными ракурсами и также выделить труднодоступные поверхности для дальнейшей работы с ними.

В режиме 3D можно делать «снимки», сохраняя изображения в популярных форматах.

Нажмите на пиктограмму в Панели инструментов - <sup>3D</sup>, чтобы зайти в режим 3D.

Интерфейс 3D-режима состоит из:

- **Рабочего поля**, где располагается изображения проекта в формате 3D;
- **Главного меню**, такого же, как и в режиме 2D;
- **Панели управления**.

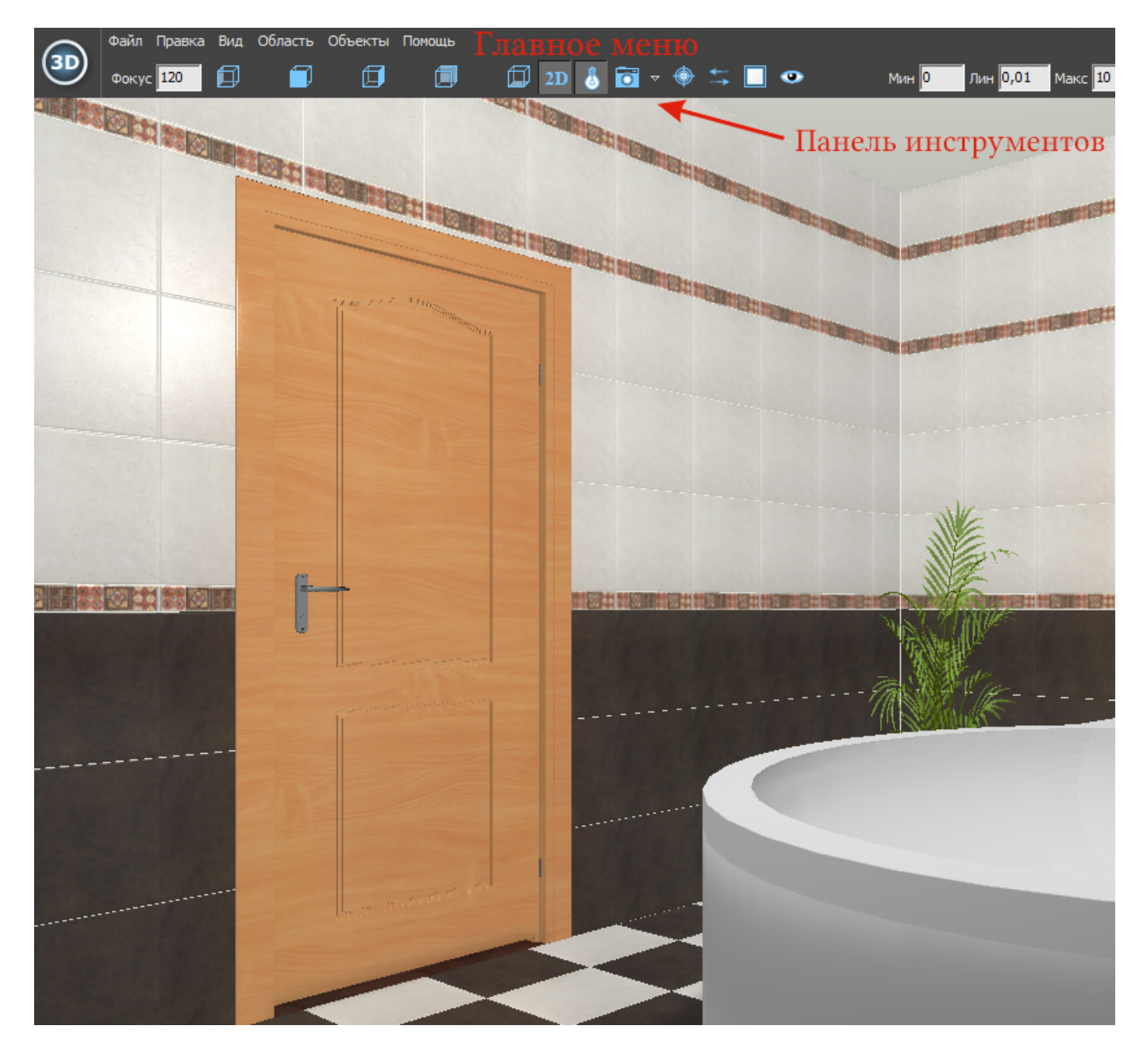

### **Навигация**

Навигация в режиме 3D отличается от навигации в режиме 2D.

• Чтобы **приблизить или удалить камеру**, используйте стрелки «вверх» и «вниз» на клавиатуре:

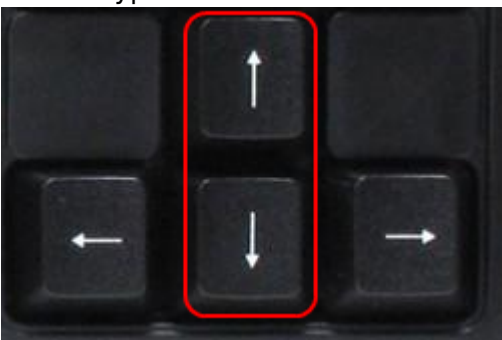

● Чтобы **переместить камеру вправо-влево**, используйте стрелки «вправо» и «влево» на клавиатуре:

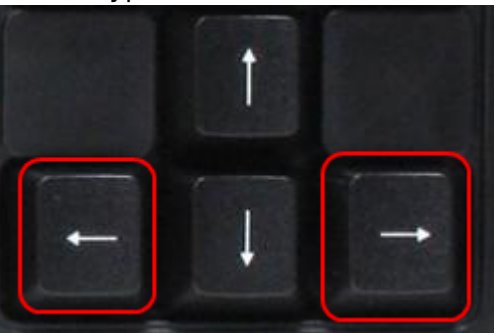

● Чтобы **переместить камеру вверх-вниз**, используйте клавиши «Page Up» и «Page Down» на клавиатуре:

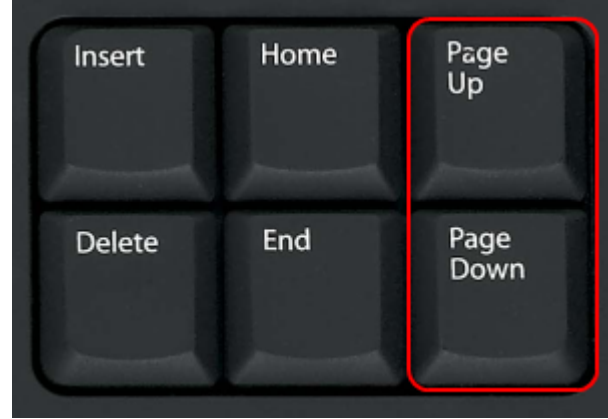

• Чтобы изменить угол отображения, зажимайте левую клавишу мыши и передвигайте мышь ⊕ 闶 闶 ⊕ ₩ или меняйте ракурс с помощью кнопок на Панели управления:

## **Выделение объекта**

**Чтобы выделить плитку или объект**, зажимайте клавишу **Alt** на клавиатуре. Данная возможность актуальна, например, для выбора труднодоступной поверхности ниши:

- 1. выберите наиболее удачный ракурс для выделения объекта;
- 2. зажмите клавишу **Alt** на клавиатуре, кликните по нему левой клавишей мыши;

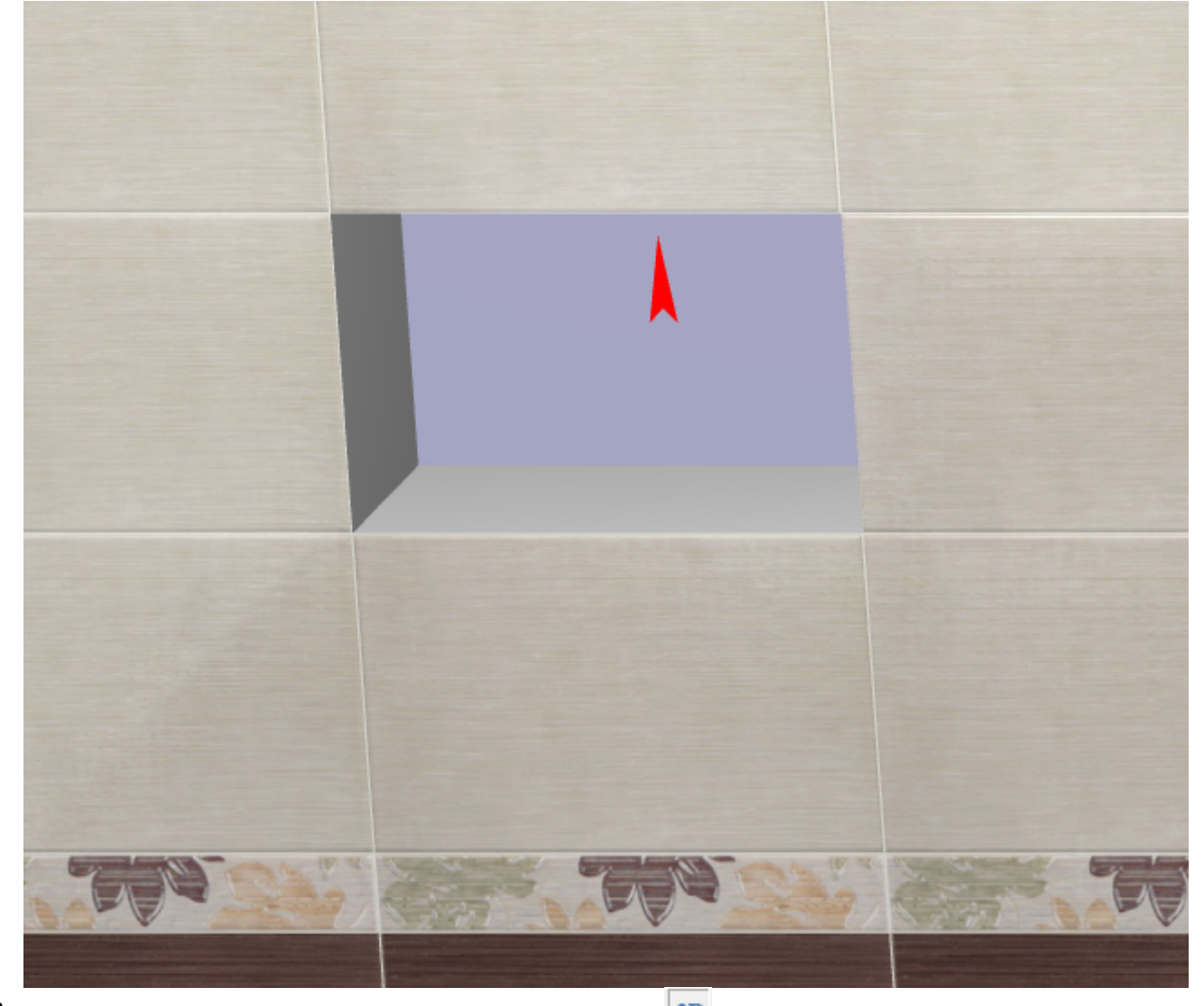

- <sup>3.</sup> в Панели инструментов нажмите на пиктограмму  $|^{2D}$ , чтобы перейти в режим 2D;
- 4. в режиме 2D нажмите в Панели инструментов сверху пиктограмму  $\overline{\P}$  «Камера к объекту»;
- 5. отобразится выделенная поверхность с указанием направления укладки:

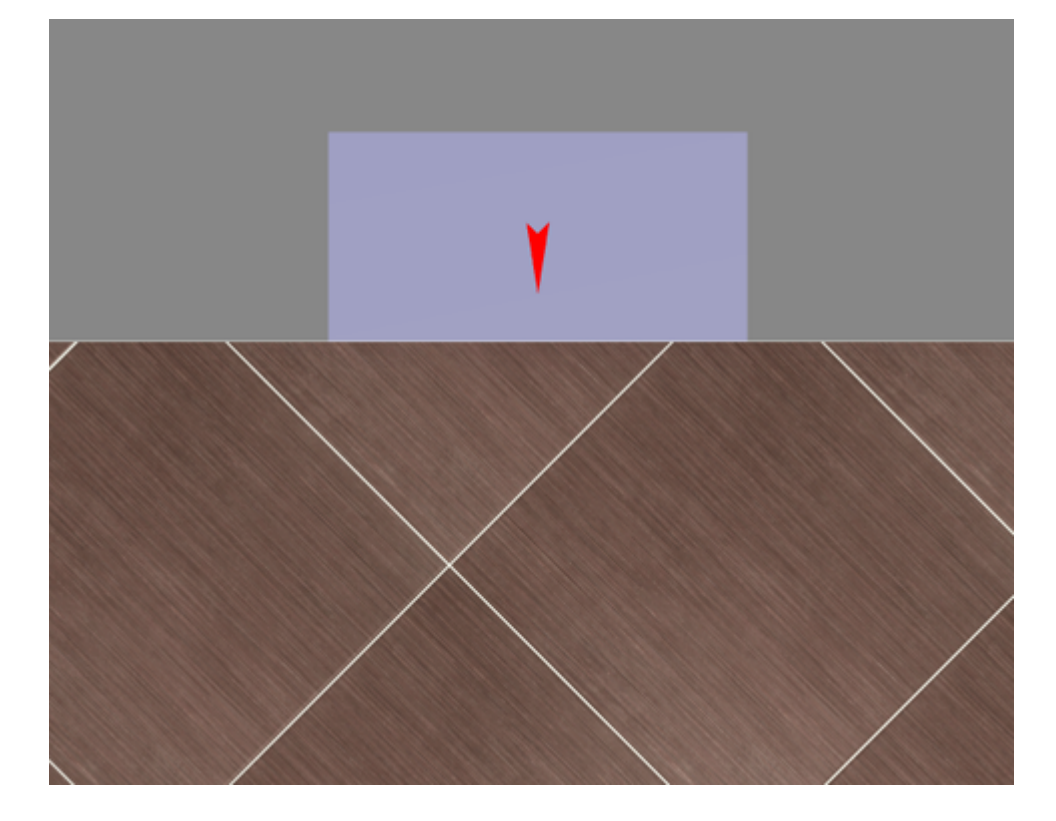

Чтобы выбрать несколько объектов в режиме 3D одновременно, зажмите на клавиатуре клавиши **Alt** и **Shift** и кликайте по объектам левой клавишей мыши.

## **Создание снимков**

«Снимок» в режиме 3D – это сохранение текущего изображения проекта на экране в одном из стандартных форматов. Снимок можно в дальнейшем добавить в проект печати или использовать в виде иной иллюстрации к проекту.

Можно создавать неограниченное количество снимков.

Все снимки сохраняются в папке, расположенной по адресу: **…\Kerama Marazzi 3D\SnapShots**

#### **Чтобы создать снимок:**

- 1. в режиме 3D выберите нужный вам ракурс проекта;
- <sup>2.</sup> в Панели инструментов нажмите на пиктограмму фотоаппарата <sup>1651</sup>;
- 3. в открывшемся диалоговом окне измените при необходимости параметры разрешения и размеров снимка (чем больше размер, тем выше качество и больше по объёму размер файла снимка), также вы можете изменить название сохраняемого снимка («Имя рисунка») и его формат;

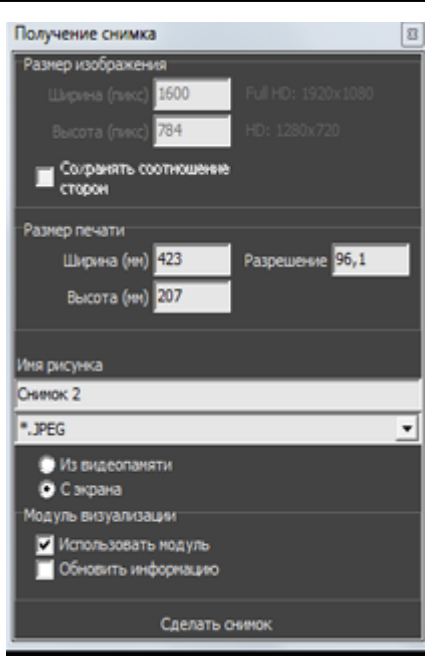

4. нажмите «Сделать снимок».

После чего снимок будет сохранён в папке **…\Kerama Marazzi 3D\SnapShots**.

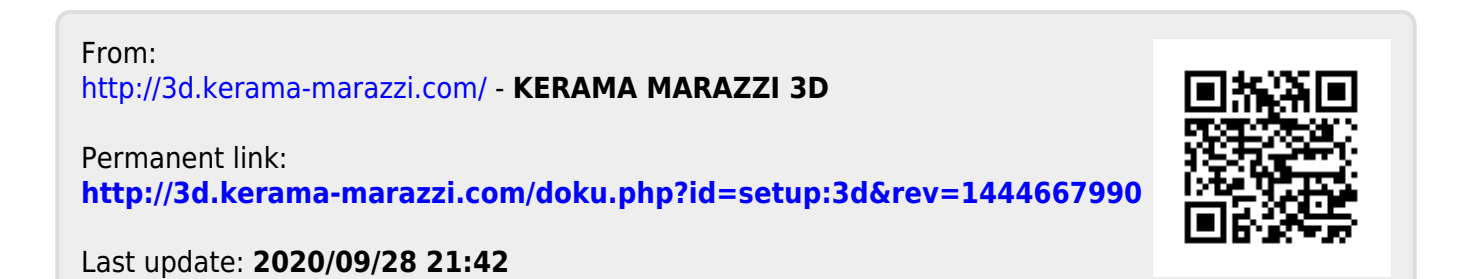